# **OTIMIZADOR DE PDF**

DTI \ CAAU APRESENTAÇÃO DE LA CAAU

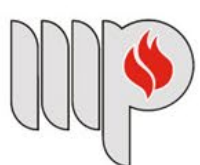

**MINISTÉRIO PÚBLICO DO ESTADO DA BAHIA** 

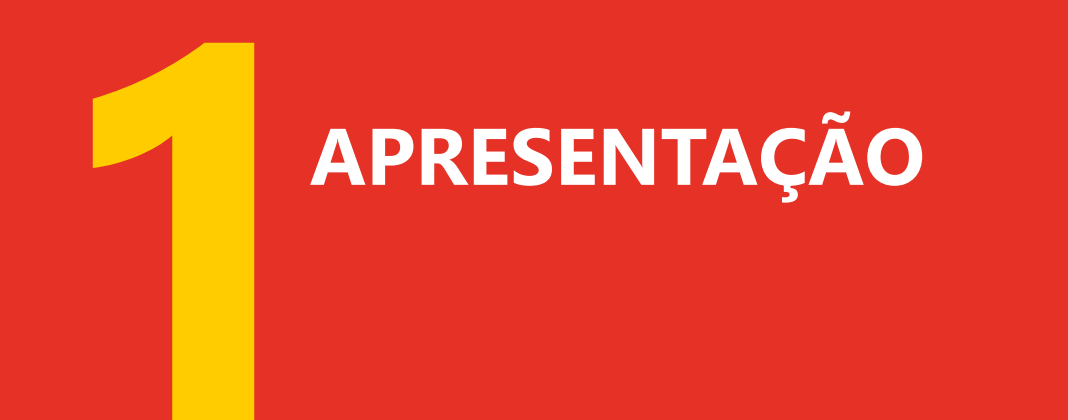

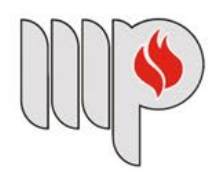

MINISTÉRIO PÚBLICO<br>DO ESTADO DA BAHIA

# **APRESENTAÇÃO**

**O Otimizador de PDF é um programa livre para uso em qualquer sistema eletrônico da administração pública, desenvolvido pelo TRT da 14ª Região, tendo como objetivo facilitar o tratamento e a manipulação de arquivos em formato PDF.** 

### **As principais funções do aplicativo são:**

- -Otimizar arquivos reduzindo seu tamanho;
- -Transformar arquivos no formato PDF/A;
- -Juntar arquivos diversos em um único arquivo PDF;
- -Dividir arquivos extraindo uma ou mais páginas;
- -Girar páginas de um documento PDF;
- -Assinar documentos eletronicamente com certificado digital;
- -Validar documentos assinados eletronicamente.

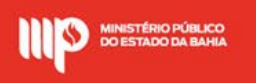

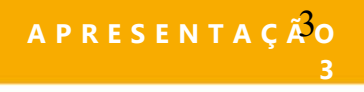

# **INDÍCE**

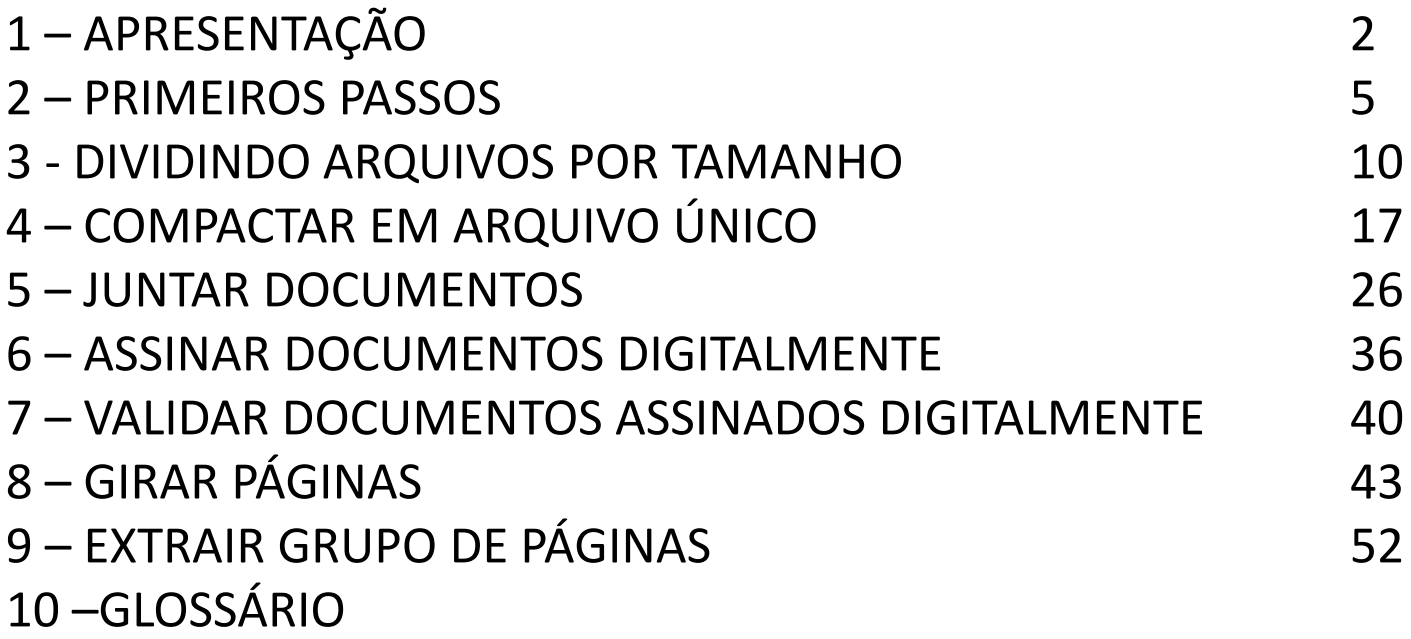

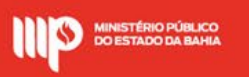

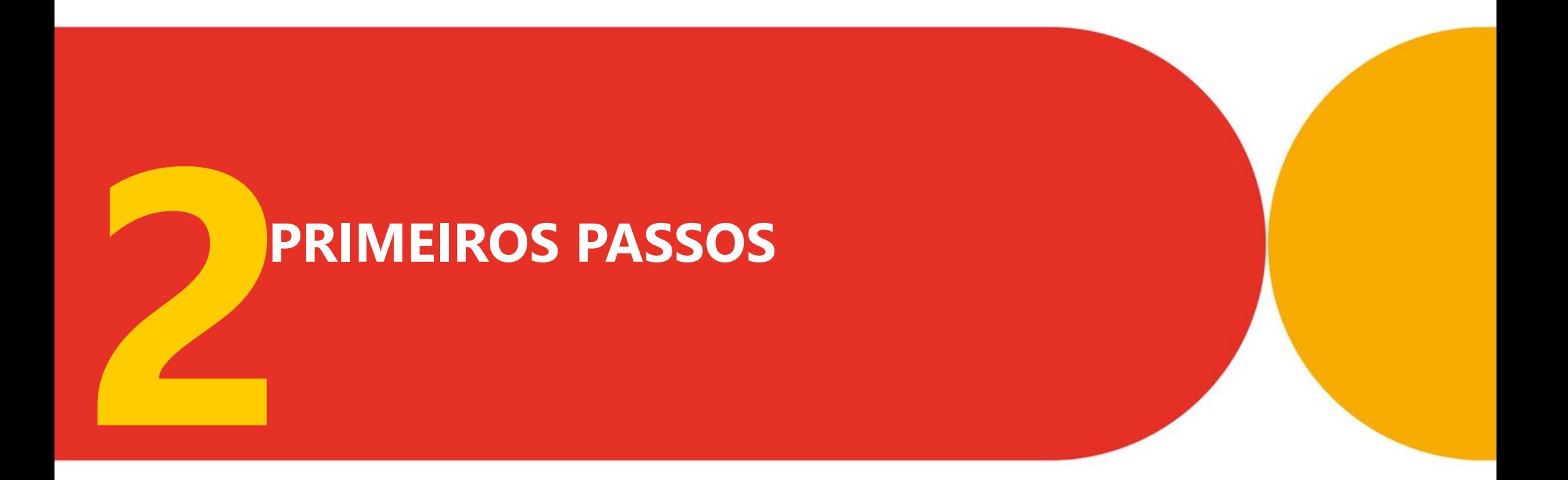

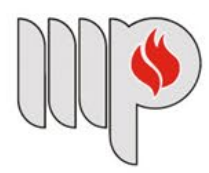

MINISTÉRIO PÚBLICO<br>DO ESTADO DA BAHIA

**1 - Para iniciar o aplicativo, dê dois cliques no ícone no "OTIMIZADOS DE PDF" como ilustrado na figura abaixo:**

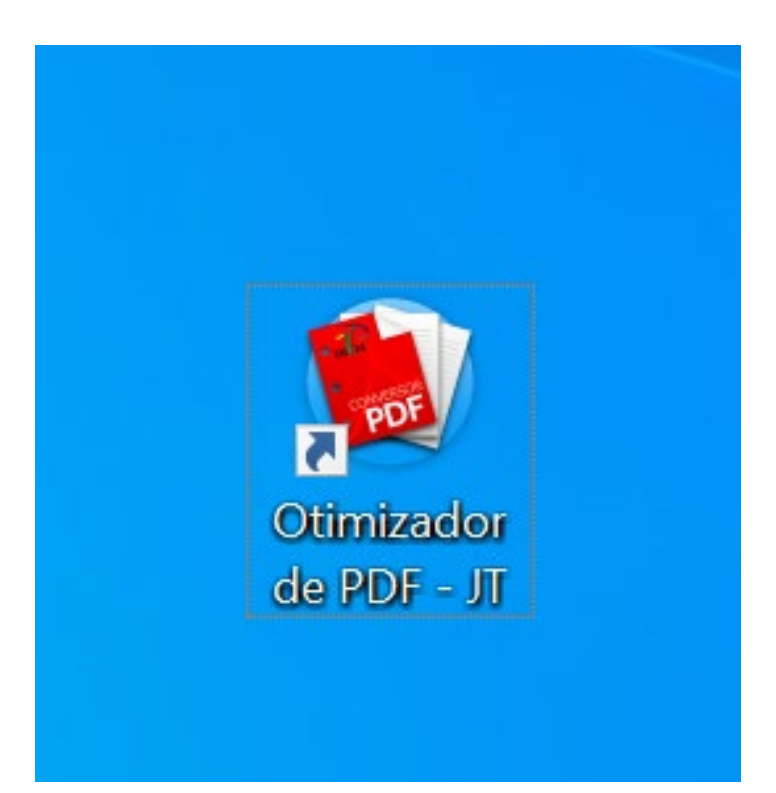

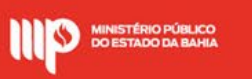

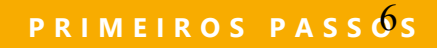

#### **2 – Em seguida, clique no botão "ok" para prosseguir:**

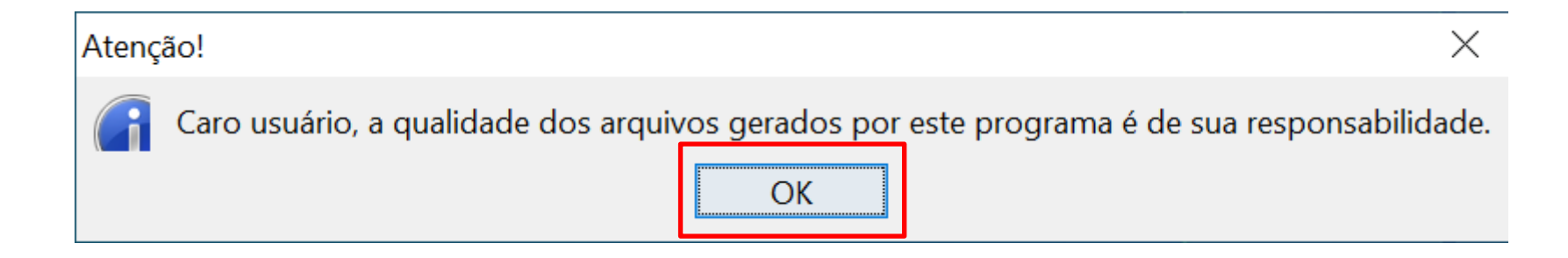

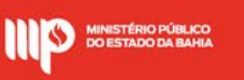

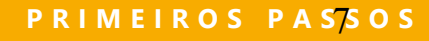

#### 3 - Clique novamente no botão "ok":

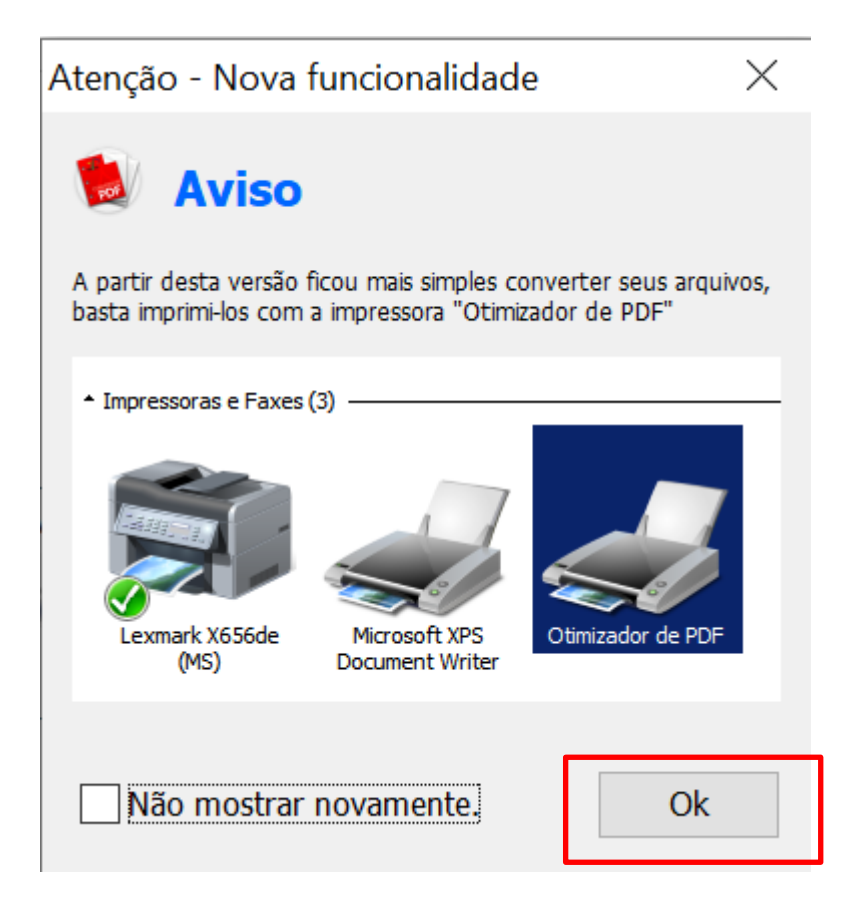

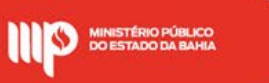

#### **4 – Pronto. Chegamos a tela principal do OTIMIZADOR DE PDF.**

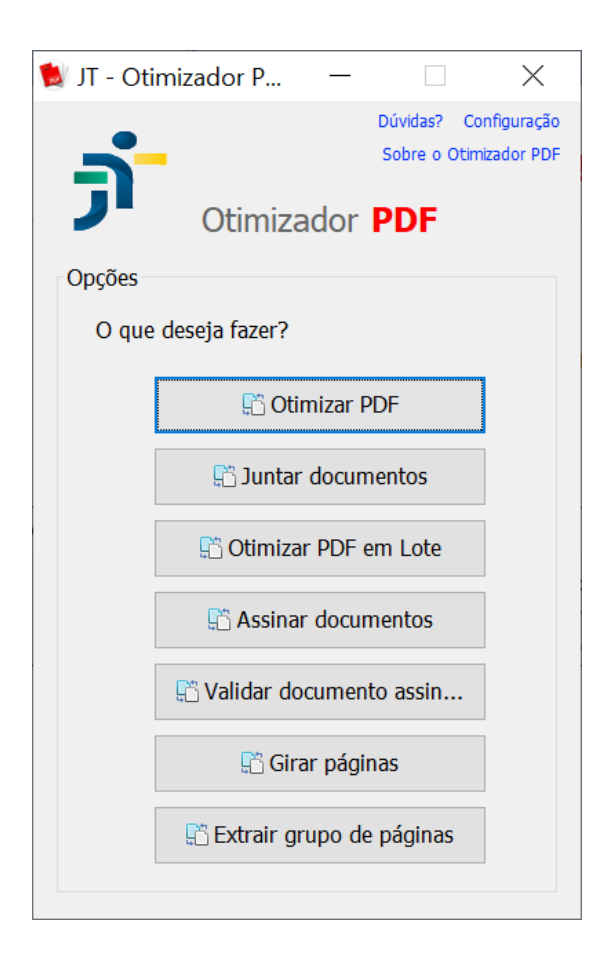

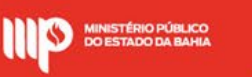

# **3 OTIMIZAR PDF - DIVIDINDO**<br>ARQUIVO POR TAMANHO **ARQUIVO POR TAMANHO**

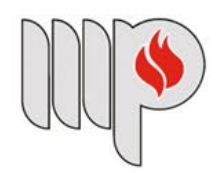

**MINISTÉRIO PÚBLICO DO ESTADO DA BAHIA** 

10

**1 – Para dividir um arquivo PDF por tamanho, vamos clicar no botão "OTIMIZAR PDF":**

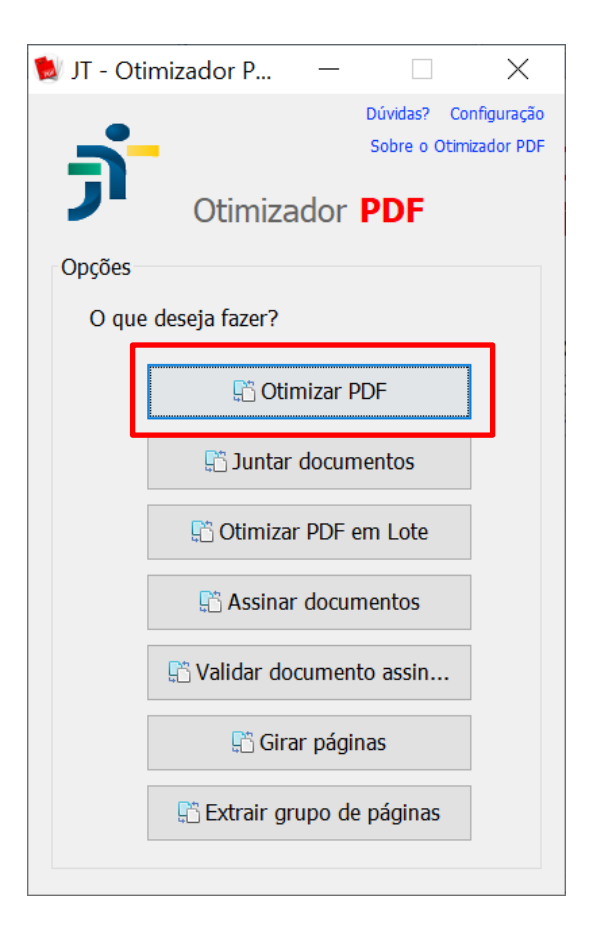

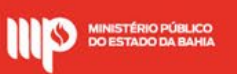

**2 – Em seguida, no campo "ENTRADA", clicar no botão "Abrir" para selecionar o arquivo a ser convertido.** 

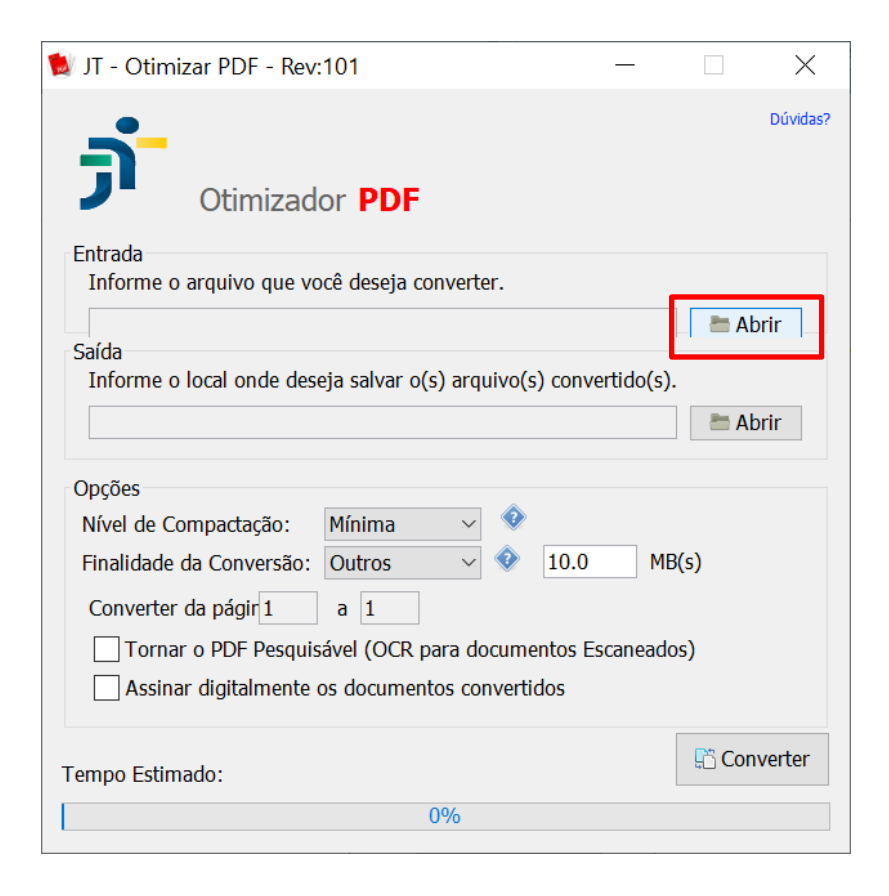

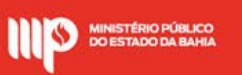

**3 – Automaticamente o campo "Saída" será preenchido com mesmo local do arquivo de origem, sendo acrescido ao nome do arquivo a palavra "otimizado".**

**3.1 - Caso queira salvar o arquivo otimizado com outro nome e/ou em outro local, basta clicar no botão "abrir" do campo "saída" e escolher o local e nome desejado.** 

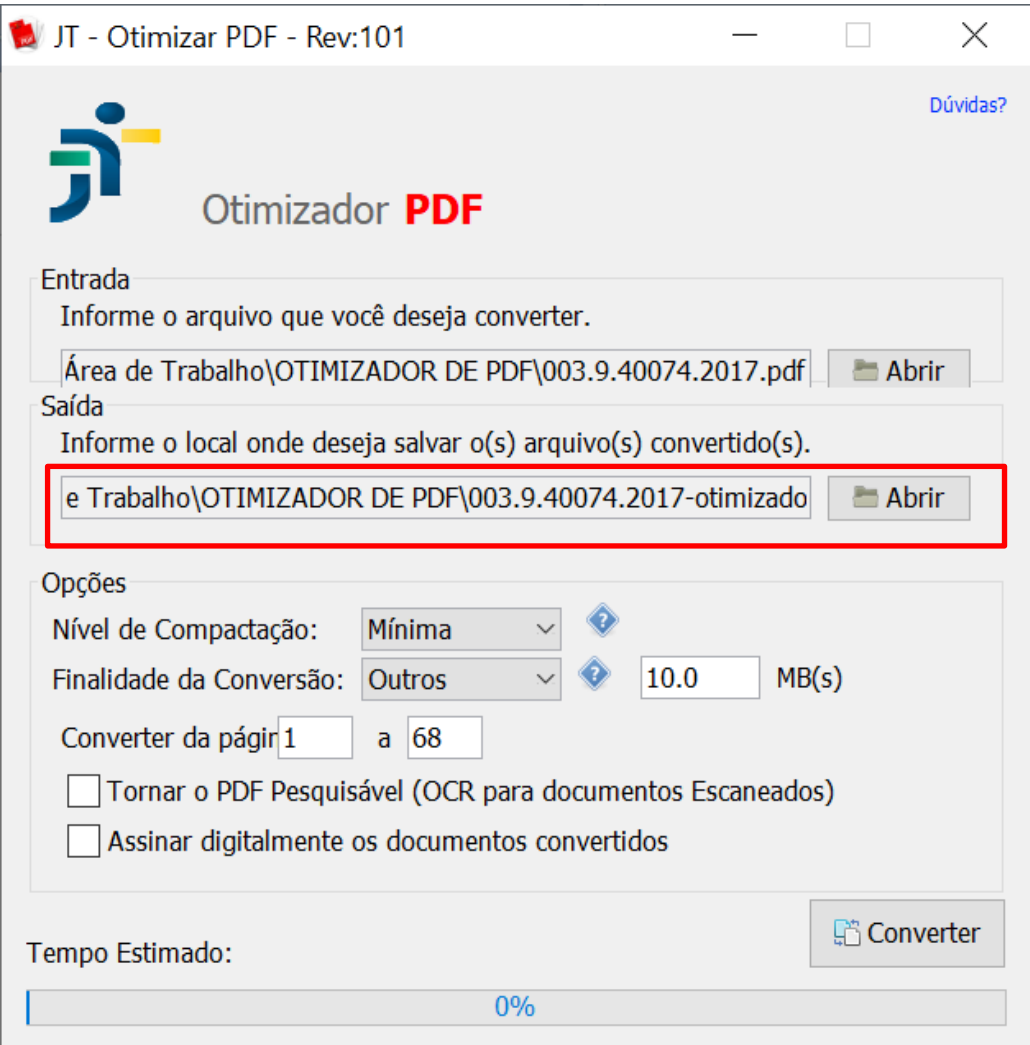

**4 – Em "Opções", clicar no campo "Finalidade de Conversão" e escolher a opção "Outros" [1º];**

**4.1 – Em seguida, na caixa ao lado de "Outros" [2º] escolher o tamanho máximo em MB(s) que cada arquivo convertido terá. Neste exemplo escolheremos 3MB.**

**4.2 – Depois basta clicar em "Converter "[3º]e aguardar a conclusão da otimização do arquivo.**

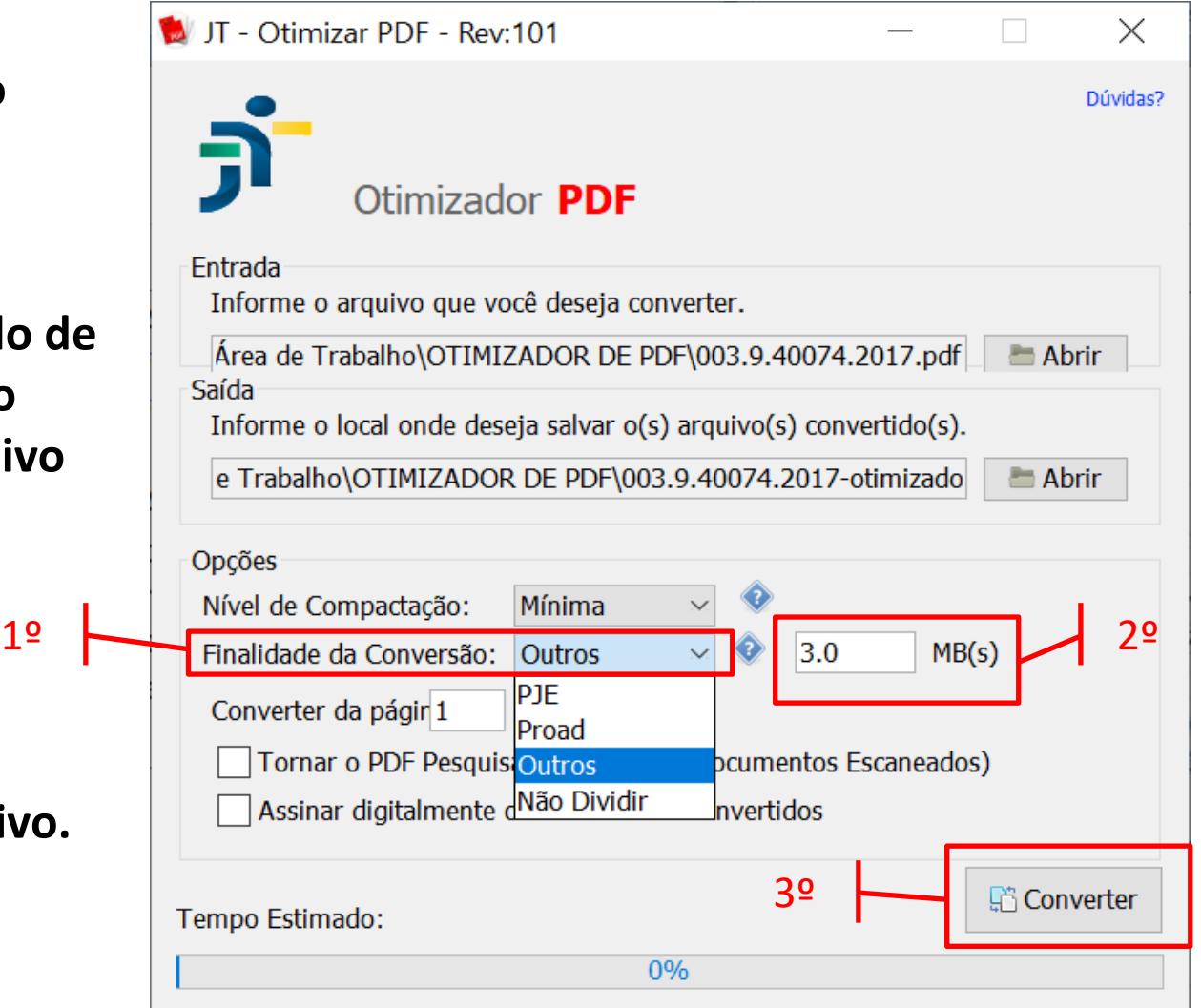

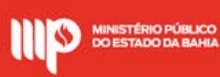

4 – Um mensagem de Sucesso é Exibida. Clique em "Ok" para ver o resultado.

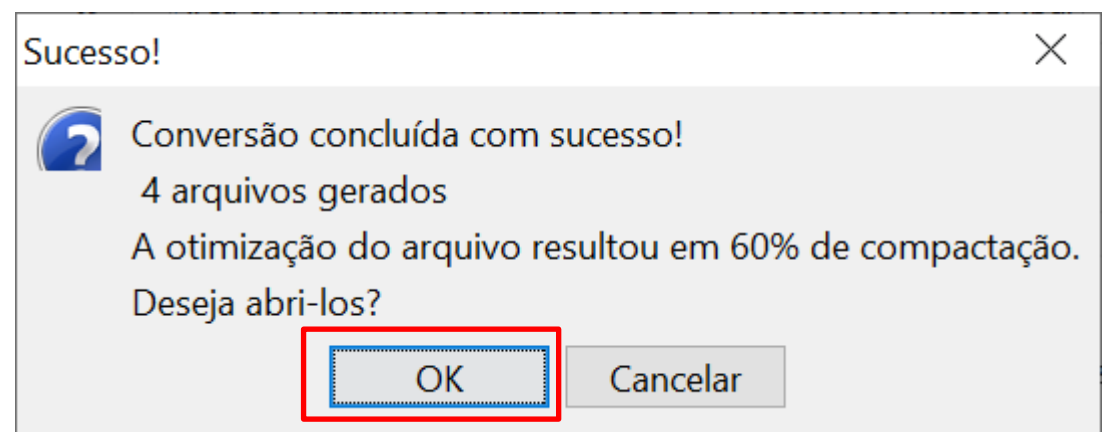

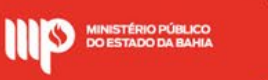

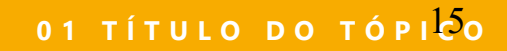

**4 – Resultado: No nosso exemplo, o arquivo original de aproximadamente 9MB foi convertido em 04 arquivos com tamanho inferior a 3MB cada:** 

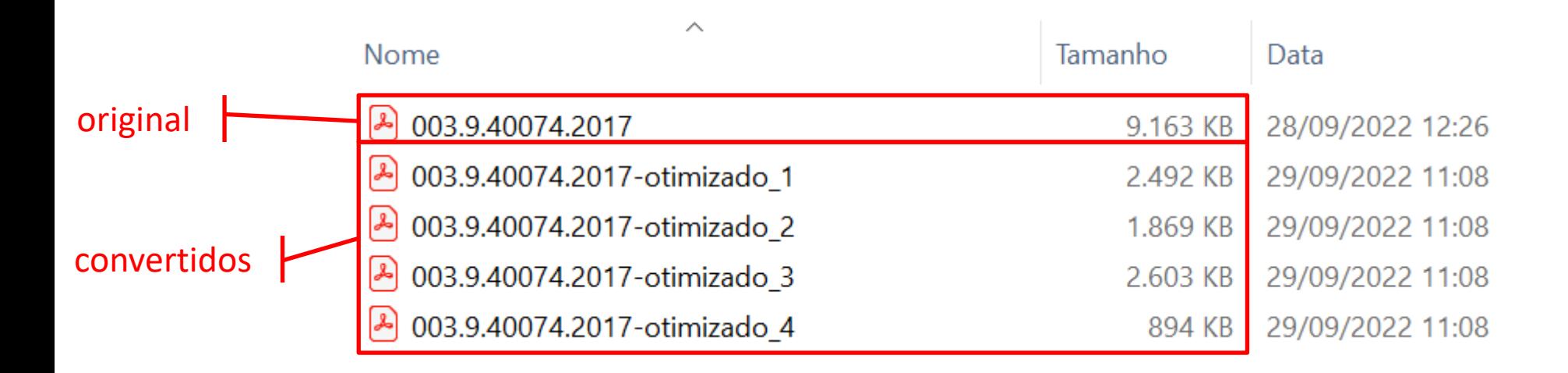

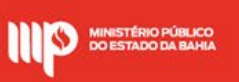

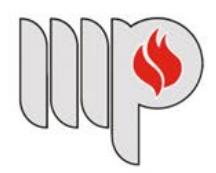

**MINISTÉRIO PÚBLICO DO ESTADO DA BAHIA** 

 $17$ 

**1 – Para compactar um documento PDF em arquivo único, vamos clicar no botão "OTIMIZAR PDF":**

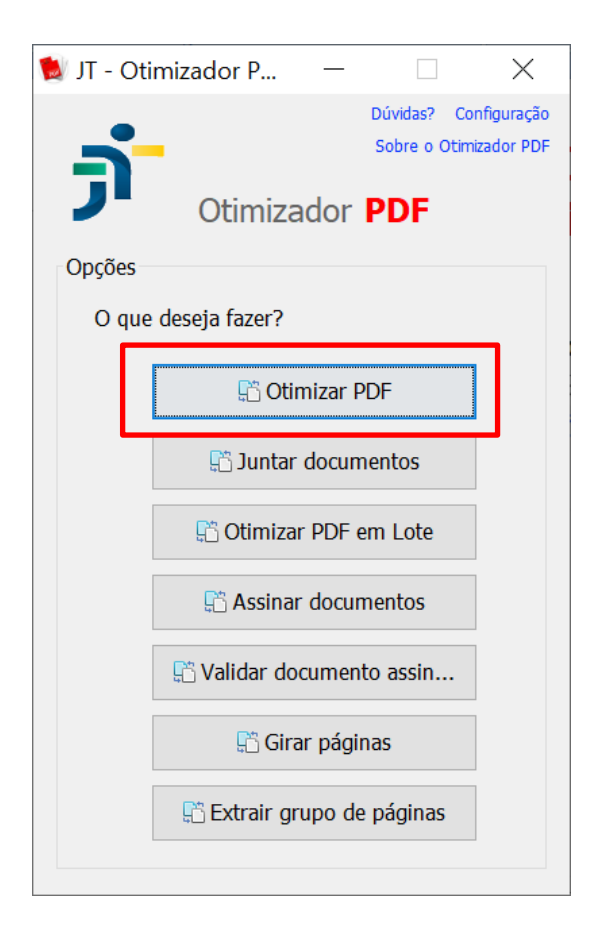

**2 – Em seguida, no campo "ENTRADA", clicar no botão "abrir" para selecionar o arquivo a ser convertido.** 

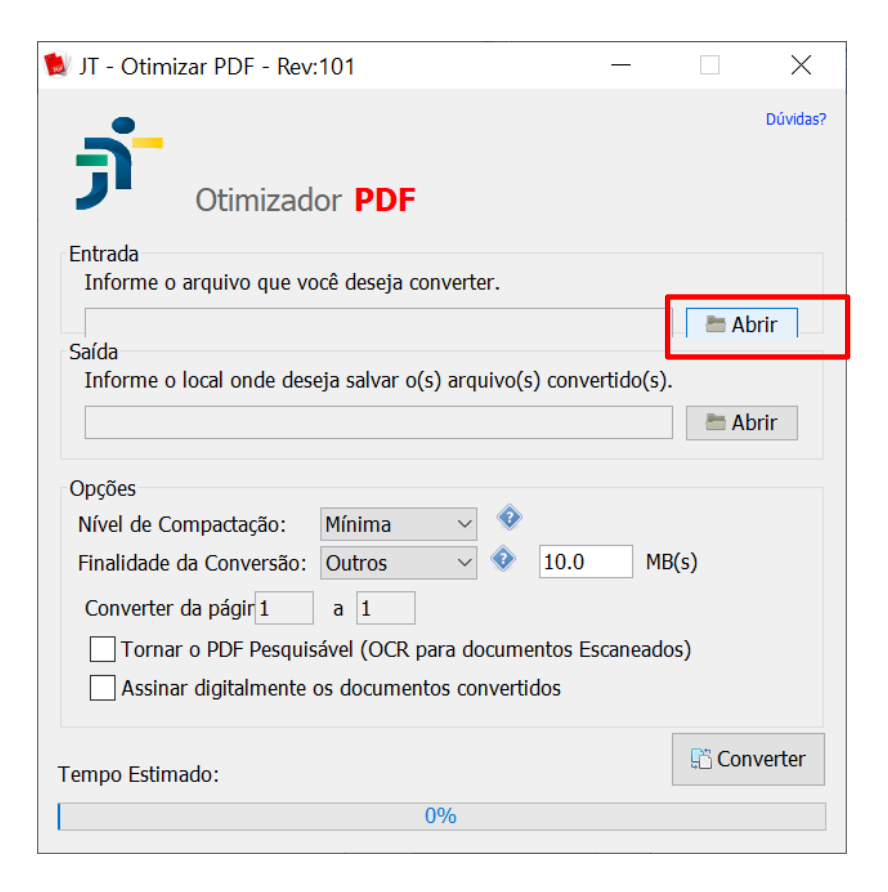

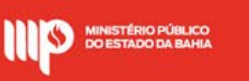

**3 – Automaticamente o campo "Saída" será preenchido com mesmo local do arquivo de origem, sendo acrescido ao nome do arquivo a palavra "otimizado".**

**3.1 - Caso queira salvar o arquivo otimizado com outro nome e/ou em outro local, basta clicar no botão "abrir" do campo "saída" e escolher o local e nome desejado.** 

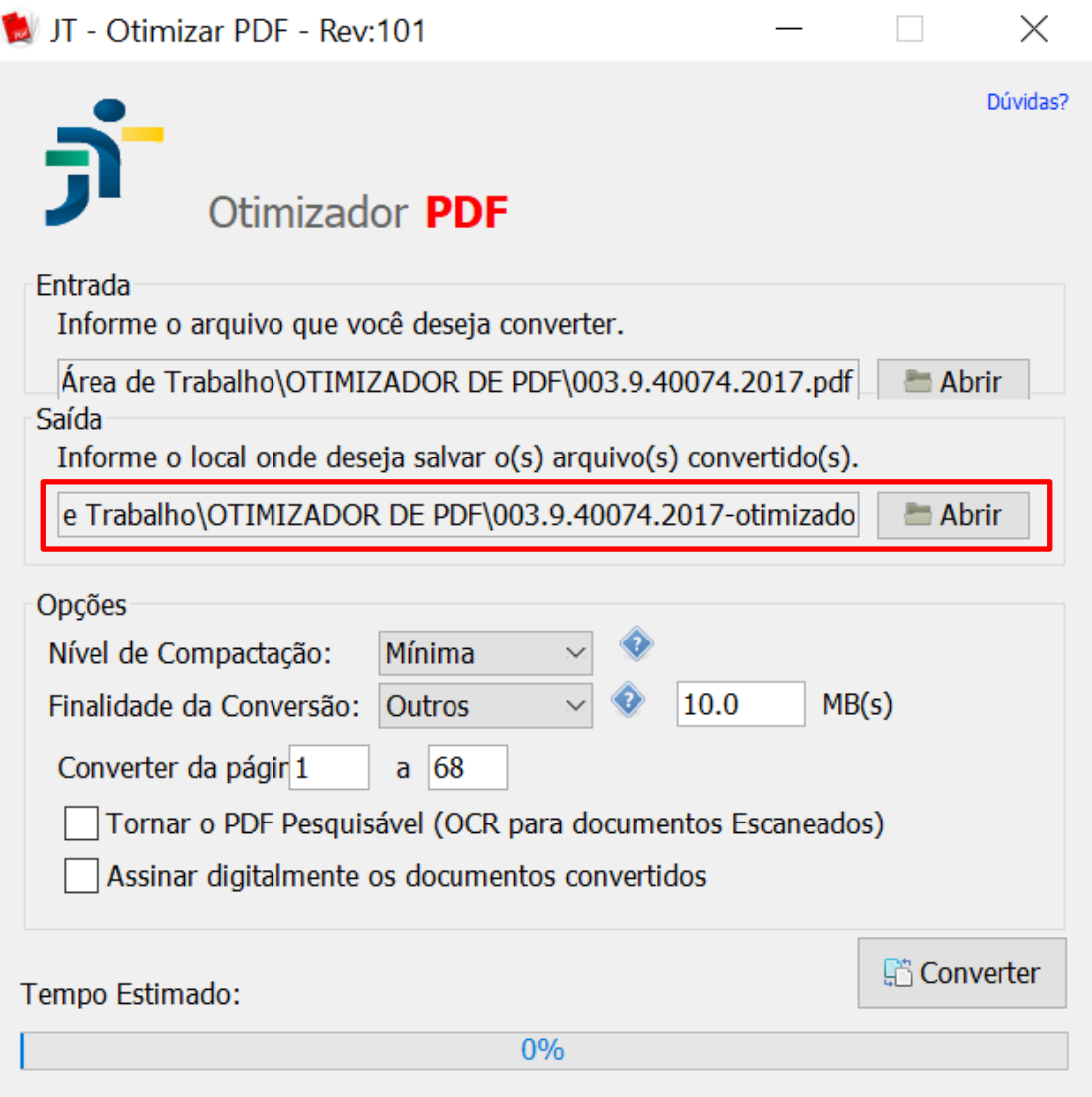

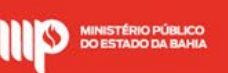

**4 – Em "Opções", selecione na caixa "Nível de Compactação" a opção "Extrema" ;**

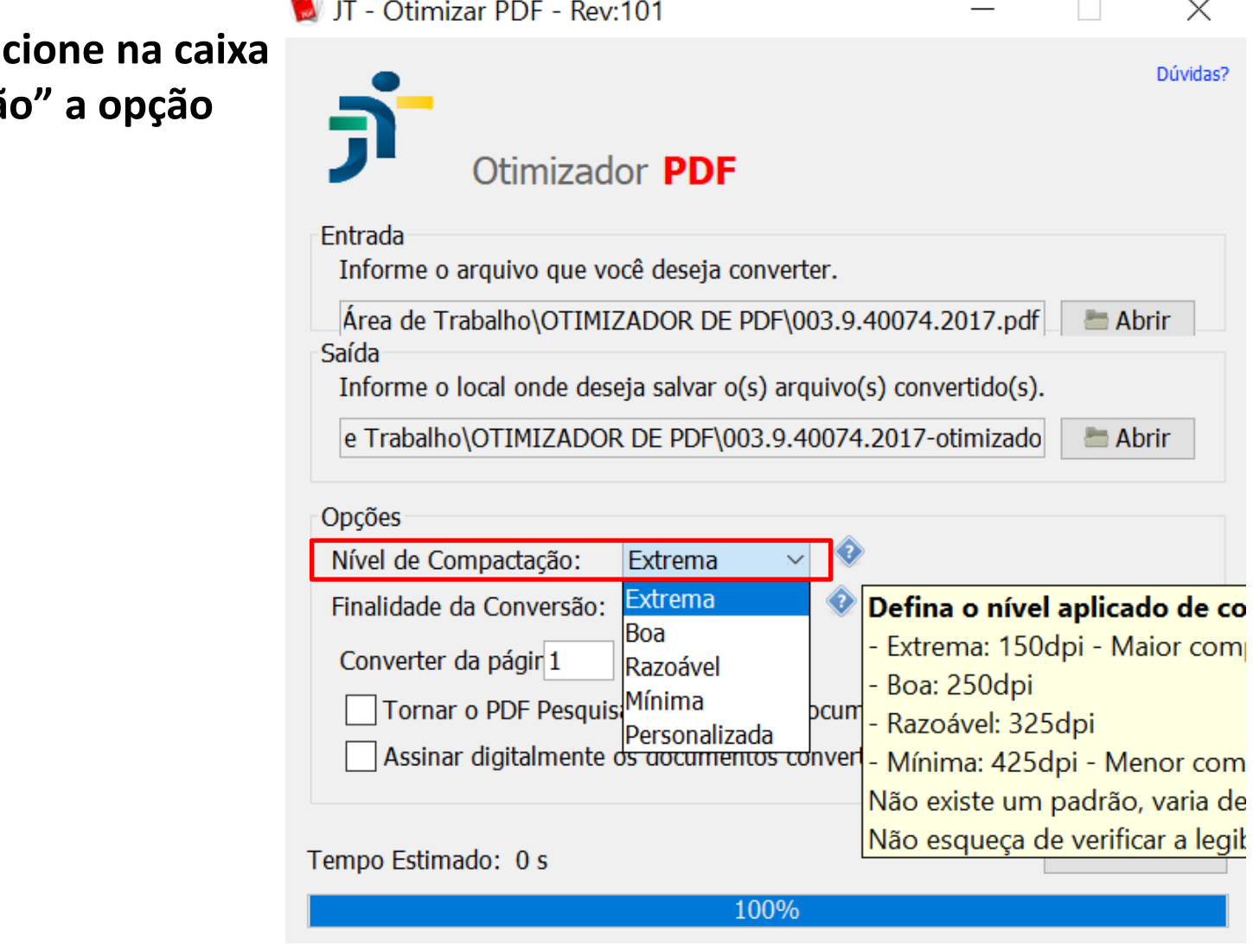

**4 – OBSERVAÇÃO: Conforme explicado no Texto de dica[\*], quanto menor o DPI(Pontos por Polegada ), maior será a compactação e menor a qualidade do arquivo;** [\*]

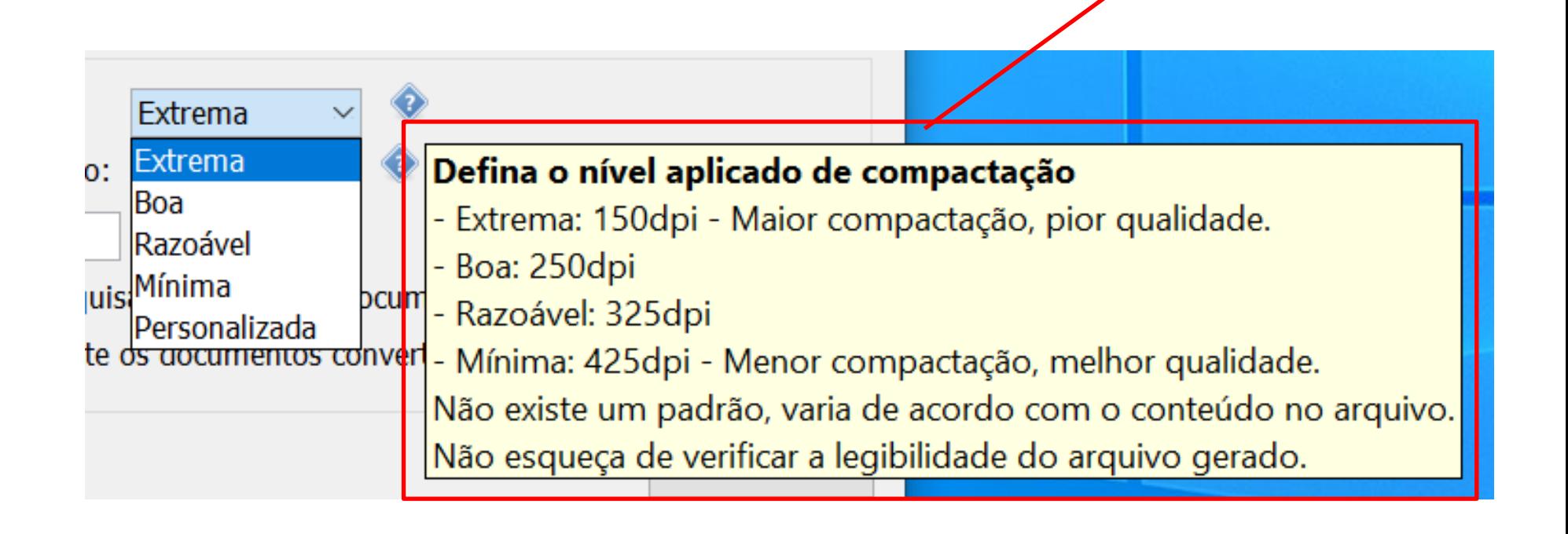

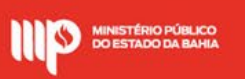

**4 – Na caixa de "Finalidade de Conversão", selecionar a opção "Não dividir" [1º] , depois clicar no botão "Converter" [2º] ;**

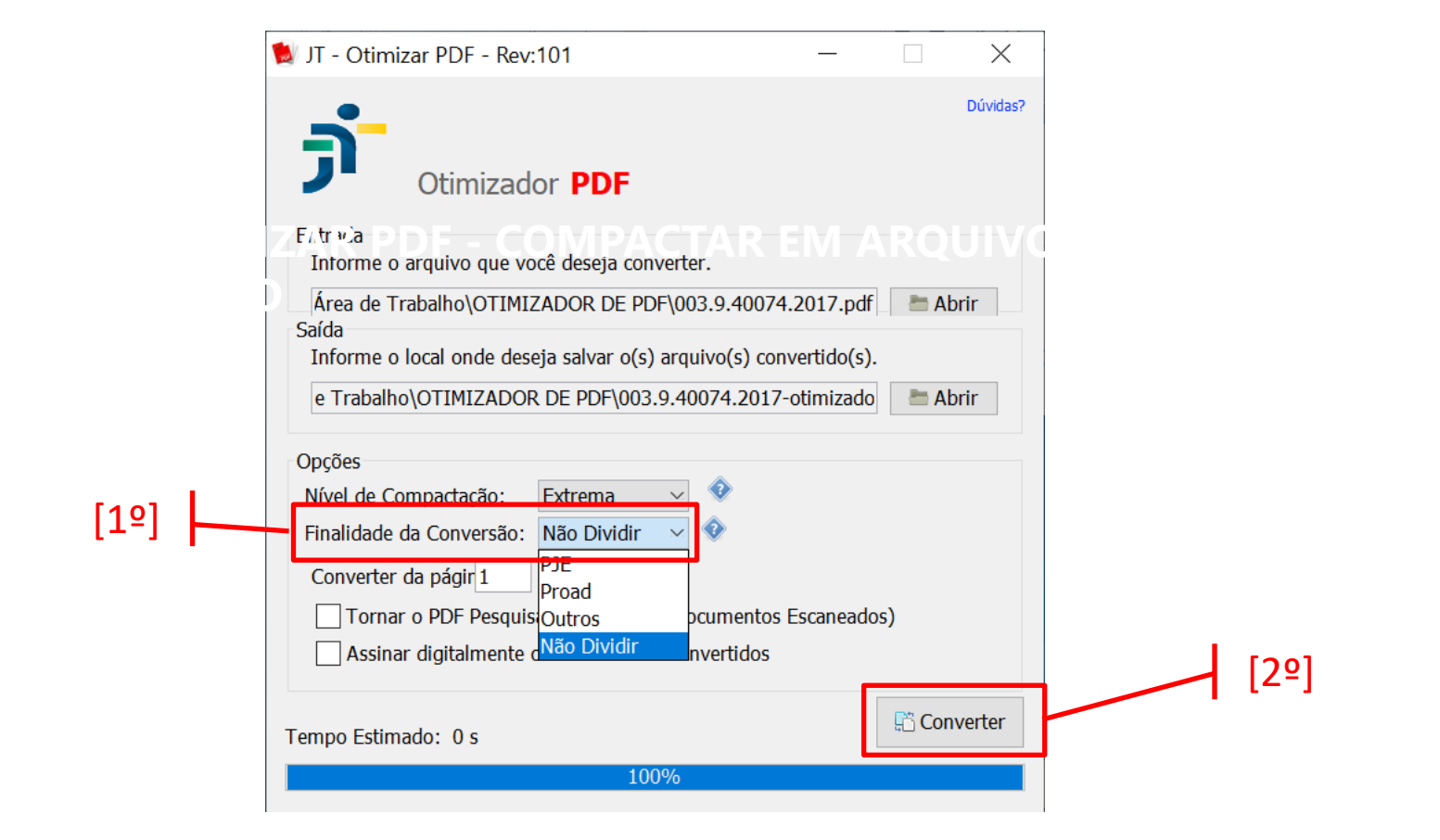

**01 TÍTULO DO TÓPI<sup>23</sup>O** 

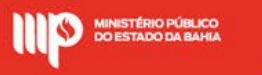

4 – Um mensagem de Sucesso é Exibida. Clique em "Ok" para ver o resultado.

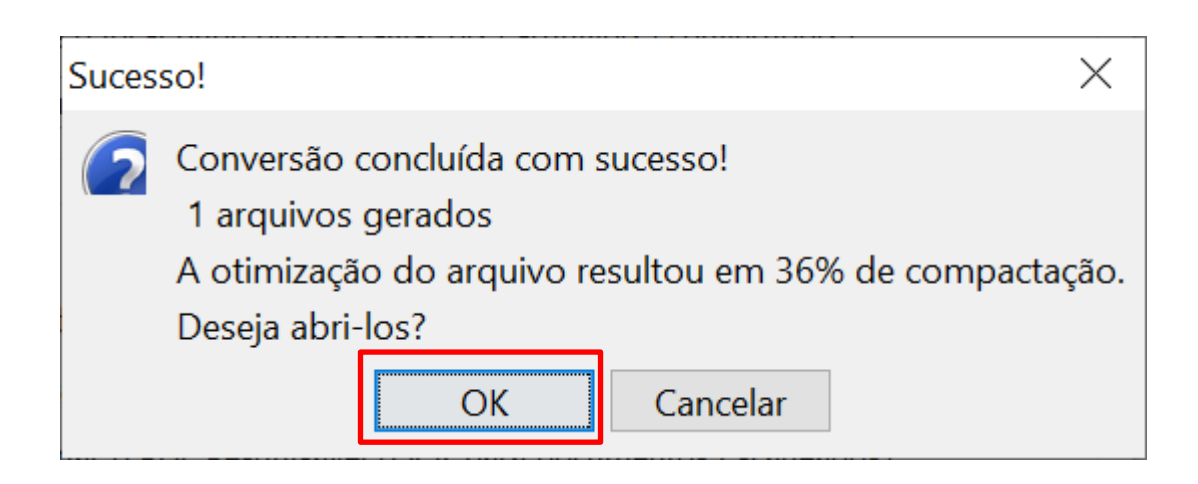

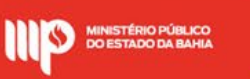

**5 – Resultado: No nosso exemplo, o arquivo original de aproximadamente 9MBs foi convertido em 01 arquivo com tamanho aproximadamente de 5,7MBs:** 

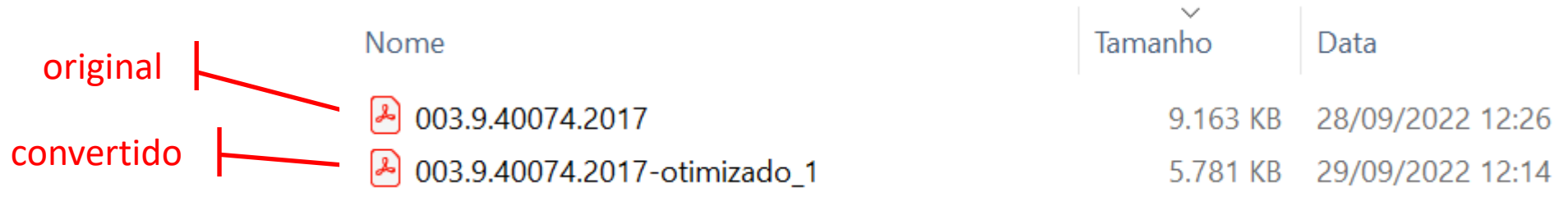

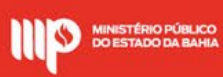

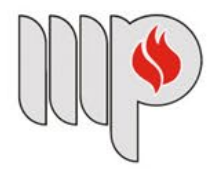

**MINISTÉRIO PÚBLICO DO ESTADO DA BAHIA** 

**1 – O OTIMIZADO DE PDF permite juntar múltiplos documentos como PDF, JPG, JPEG, PNG,DOC, DOCX em uma saída PDF/A. Para isso vamos clicar no botão "Juntar Documentos":**

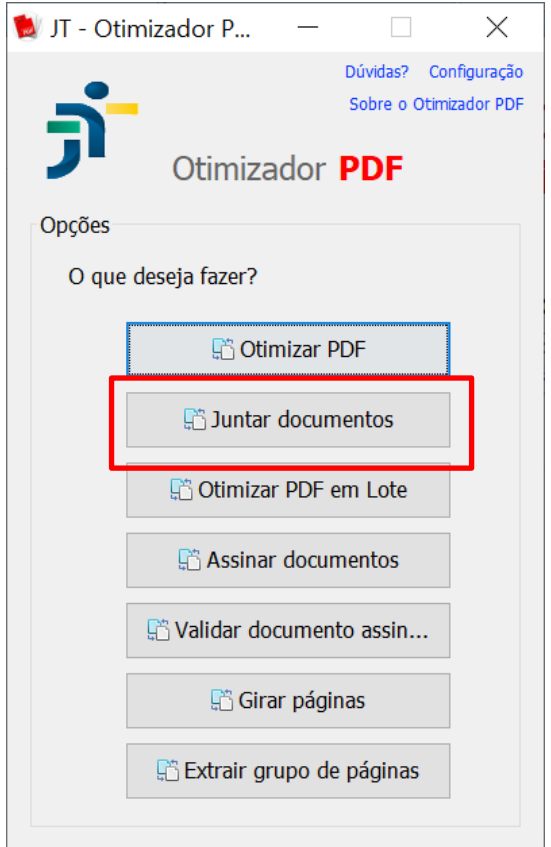

**2– Em seguida, clicar em "Incluir" para selecionar arquivos que serão juntados:**

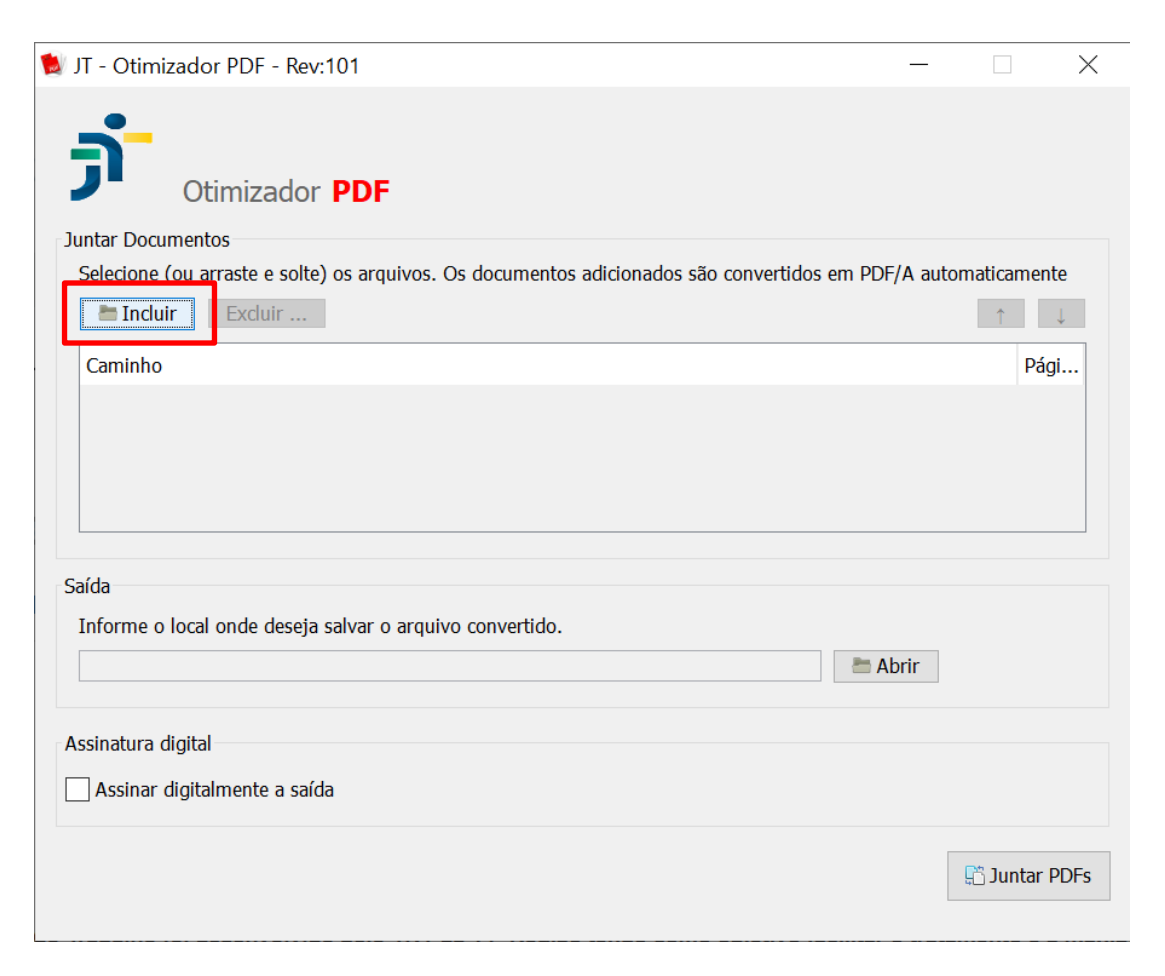

**3 – Na tela seguinte selecionamos 04 arquivos diferentes para o nosso exemplo, sendo dois do tipo PDF, 01 JPG e 01 PNG. Agora é só clicar em "Abrir"**

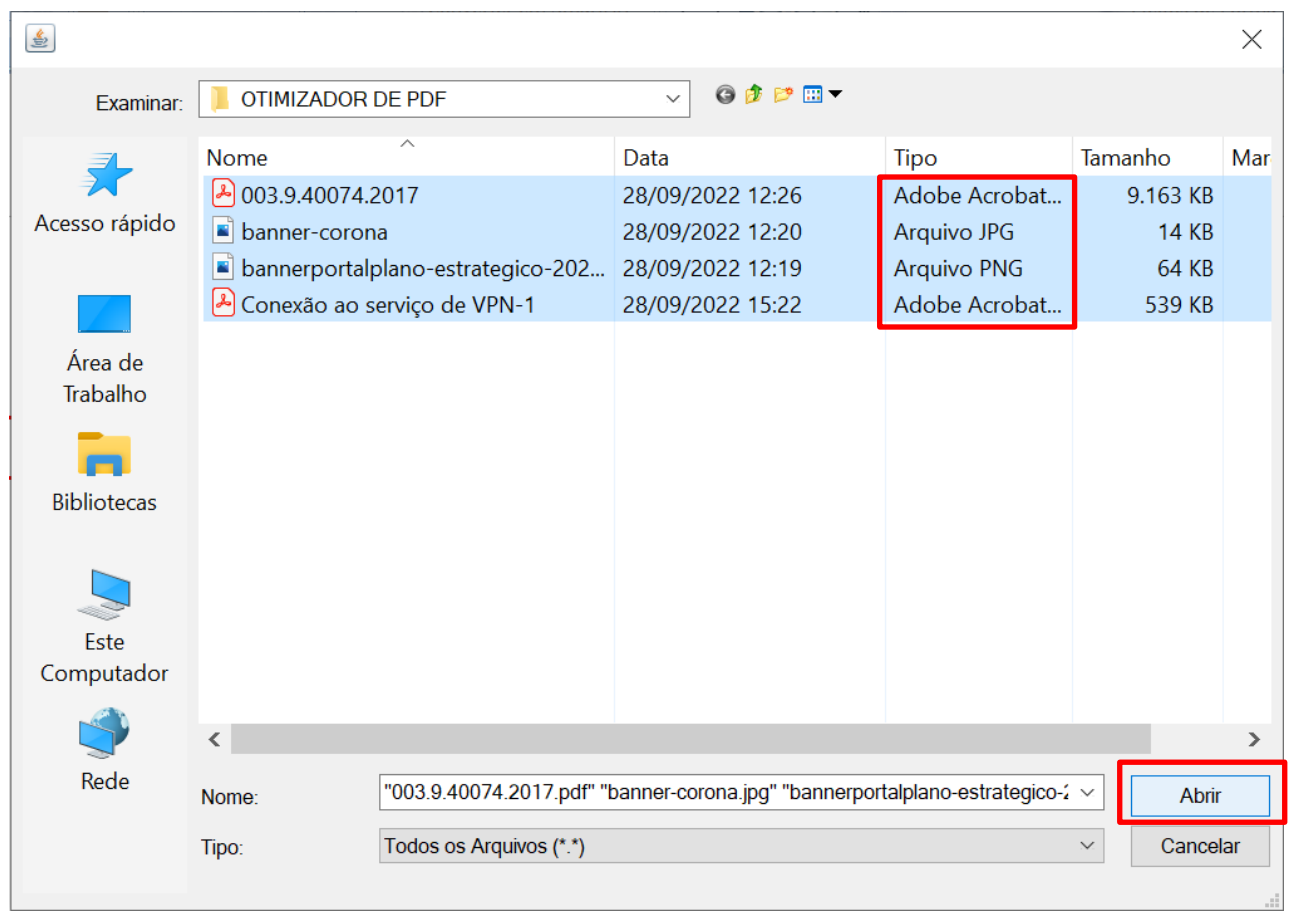

**4 – A mensagem abaixo é exibida para escolhermos entre substituir o arquivo atual ou renomear, no nosso exemplo vamos marcar a opção renomear [1º], em seguida clicar em "ok" [2º]:**

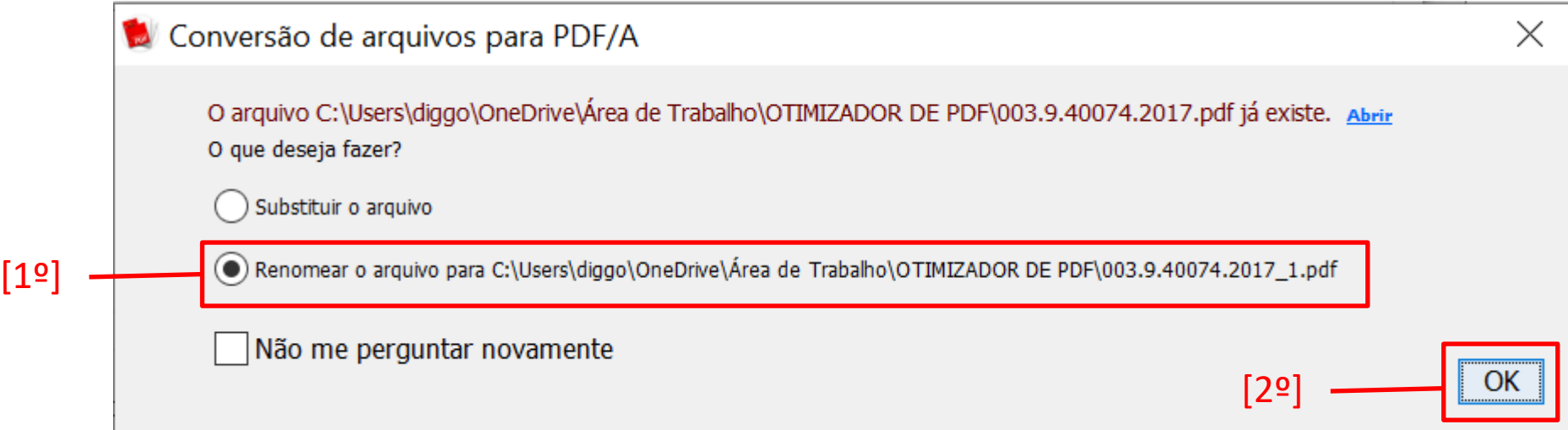

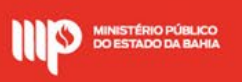

**5.1 – Os arquivos selecionados são exibidos no campo "Caminho"** ; [1º]

**5.2- Para mudar a ordem dos arquivos a serem juntados basta selecionar o arquivo e depois clicar nas setas à direita para ordenar o arquivo;** [2º]

**5.3 – O próximo passo é, no campo "Saída", clicar em "abrir"** [3º] **para escolher o nome e o local do novo arquivo que será criado com os documentos juntados.**

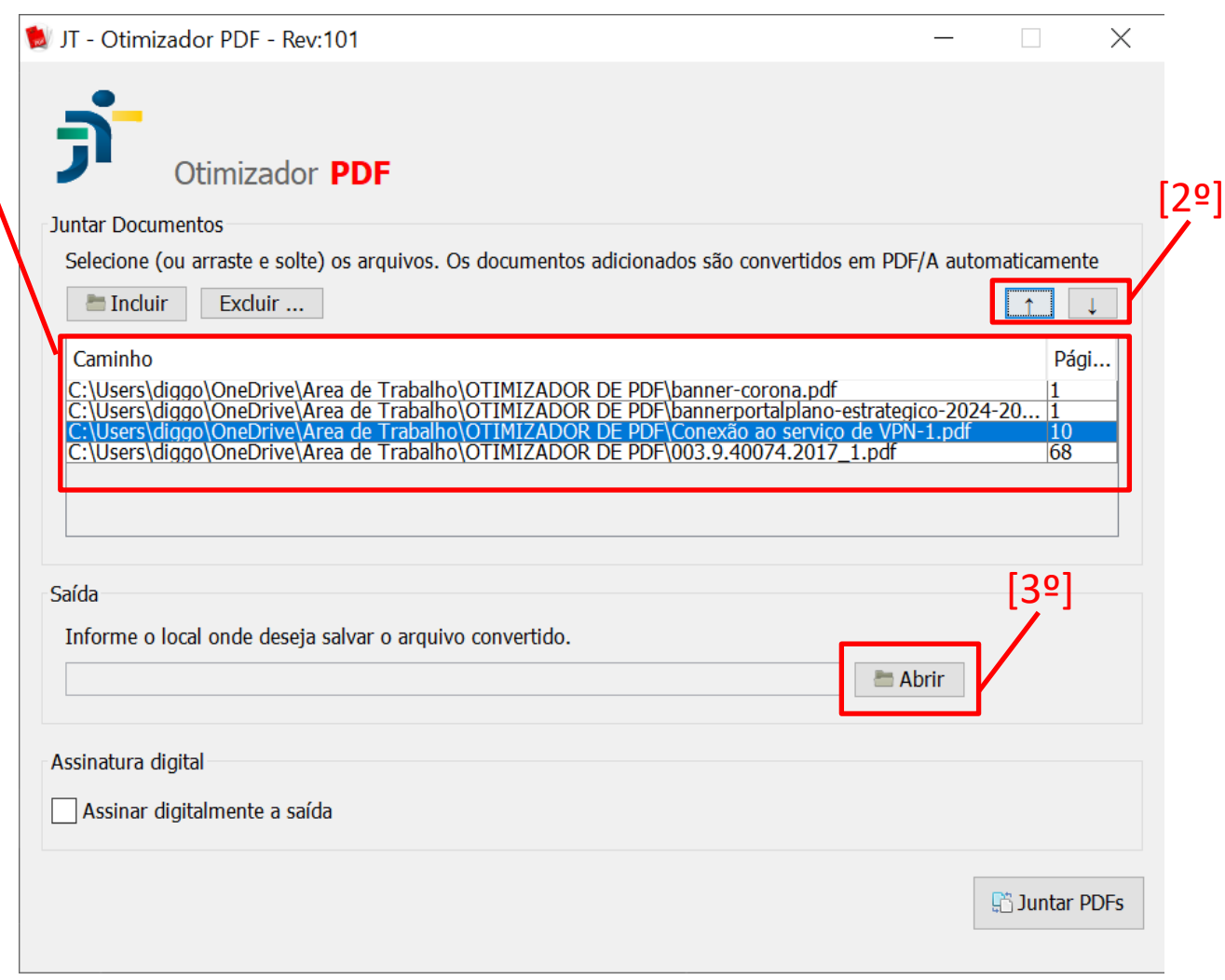

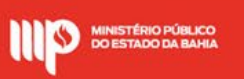

**7 – No nosso exemplo, vamos salvar o novo arquivo com o nome de "ARQUIVO JUNTADO" . Depois é só clicar em "Salvar".**

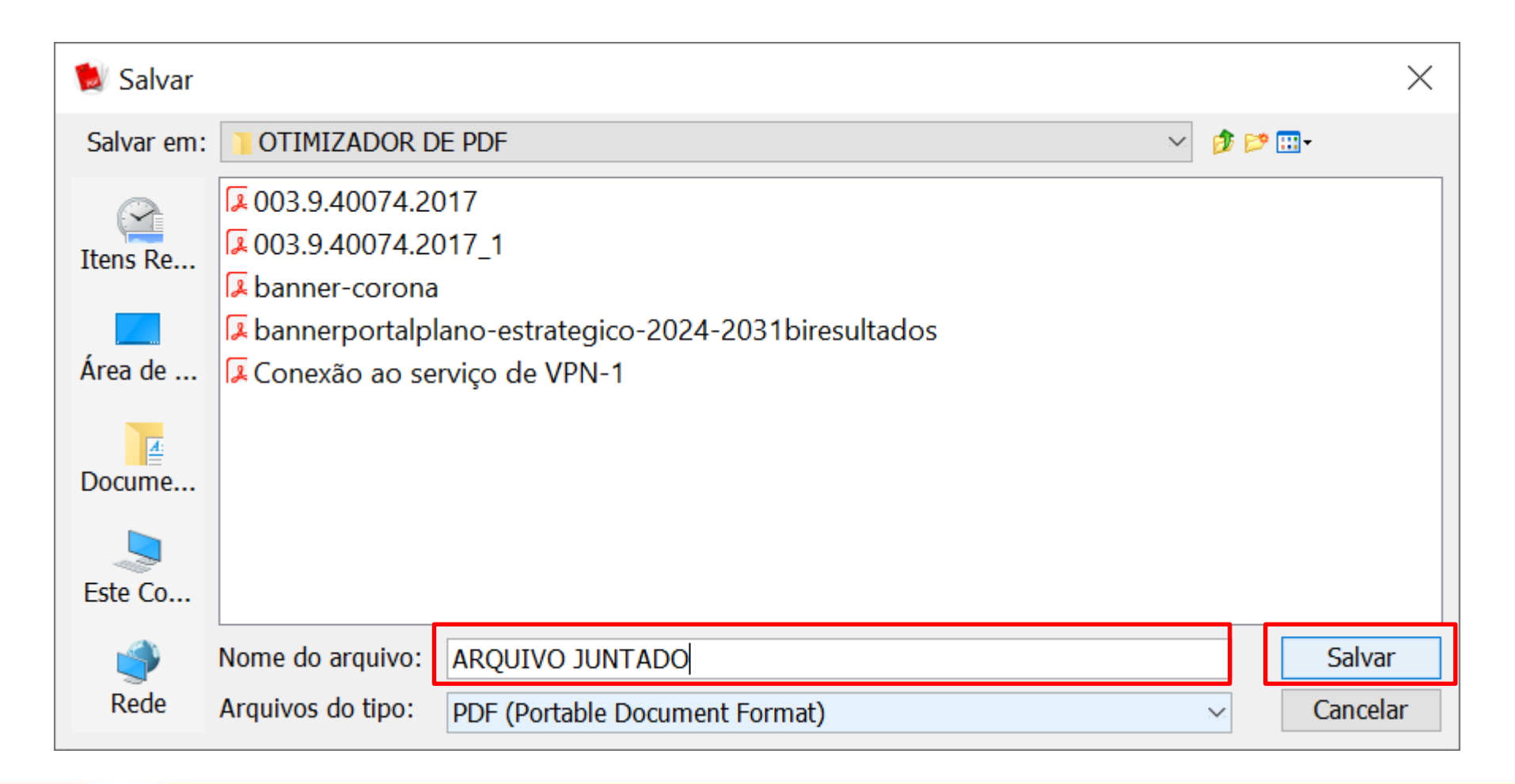

#### **8 – Para finalizar, vamos clicar em "Juntar PDFs"**

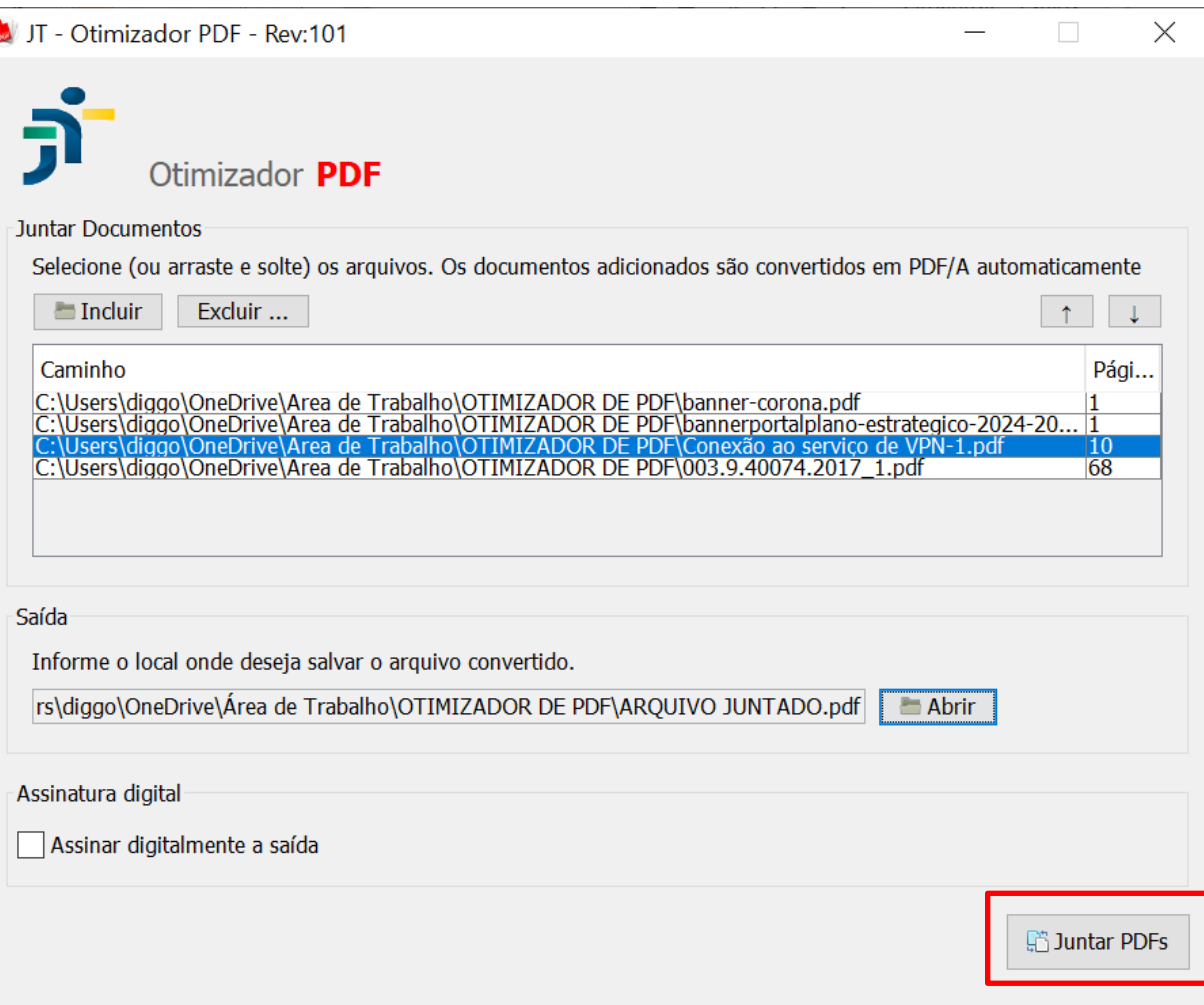

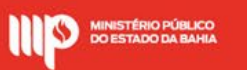

**9 – A mensagem de sucesso é exibida. Clique em "OK" para ver o resultado.**

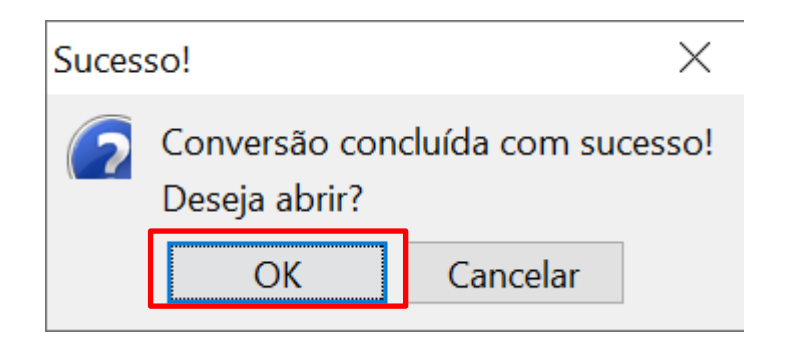

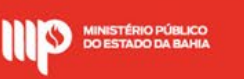

**10 – Resultado: No nosso exemplo foi criado o documento " ARQUIVO JUNTADO" e ao lado direito é possível ver que os dois arquivos de imagem foram juntados aos de PDF.**

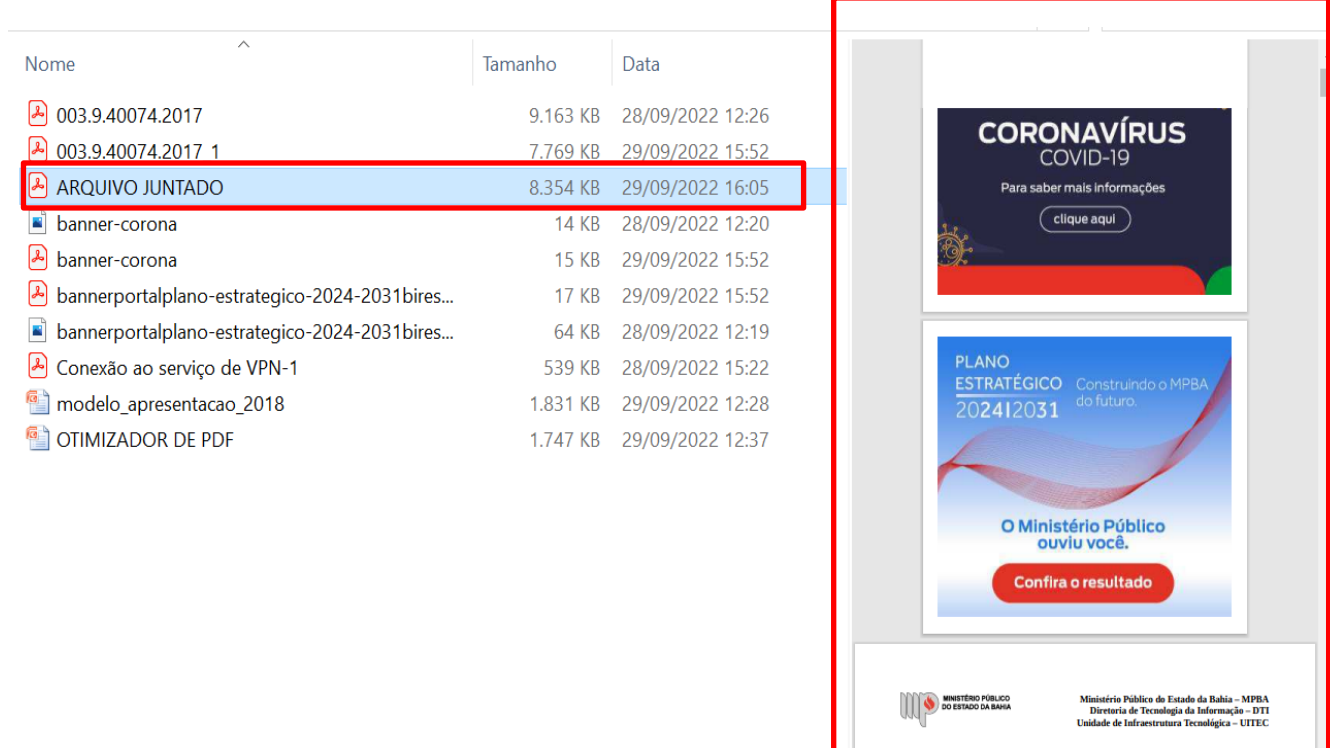

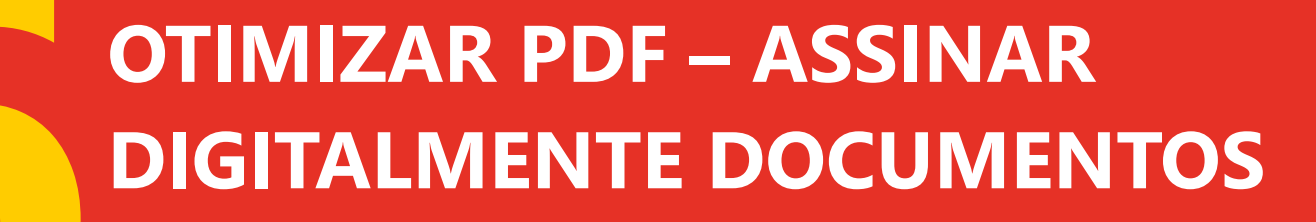

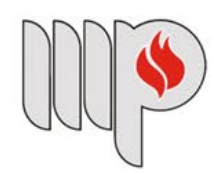

**MINISTÉRIO PÚBLICO DO ESTADO DA BAHIA** 

# **OTIMIZAR PDF – ASSINAR DOCUMENTOS**

**1 – O OTIMIZADOR DE PDF permite assinar documentos eletronicamente com certificado digital. Para isso, vamos clicar em "Assinar documentos"**

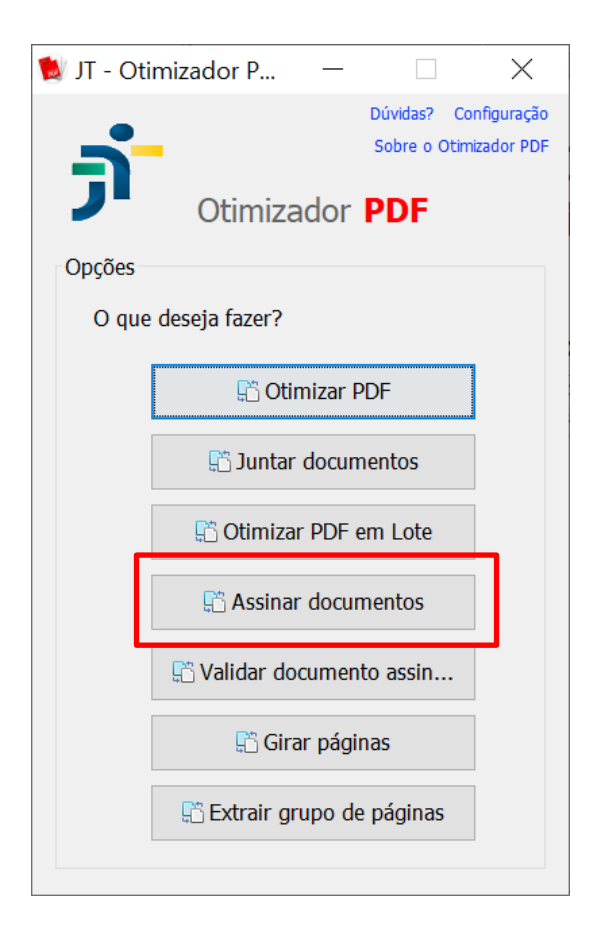

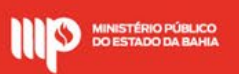

# **OTIMIZAR PDF – ASSINAR DOCUMENTOS**

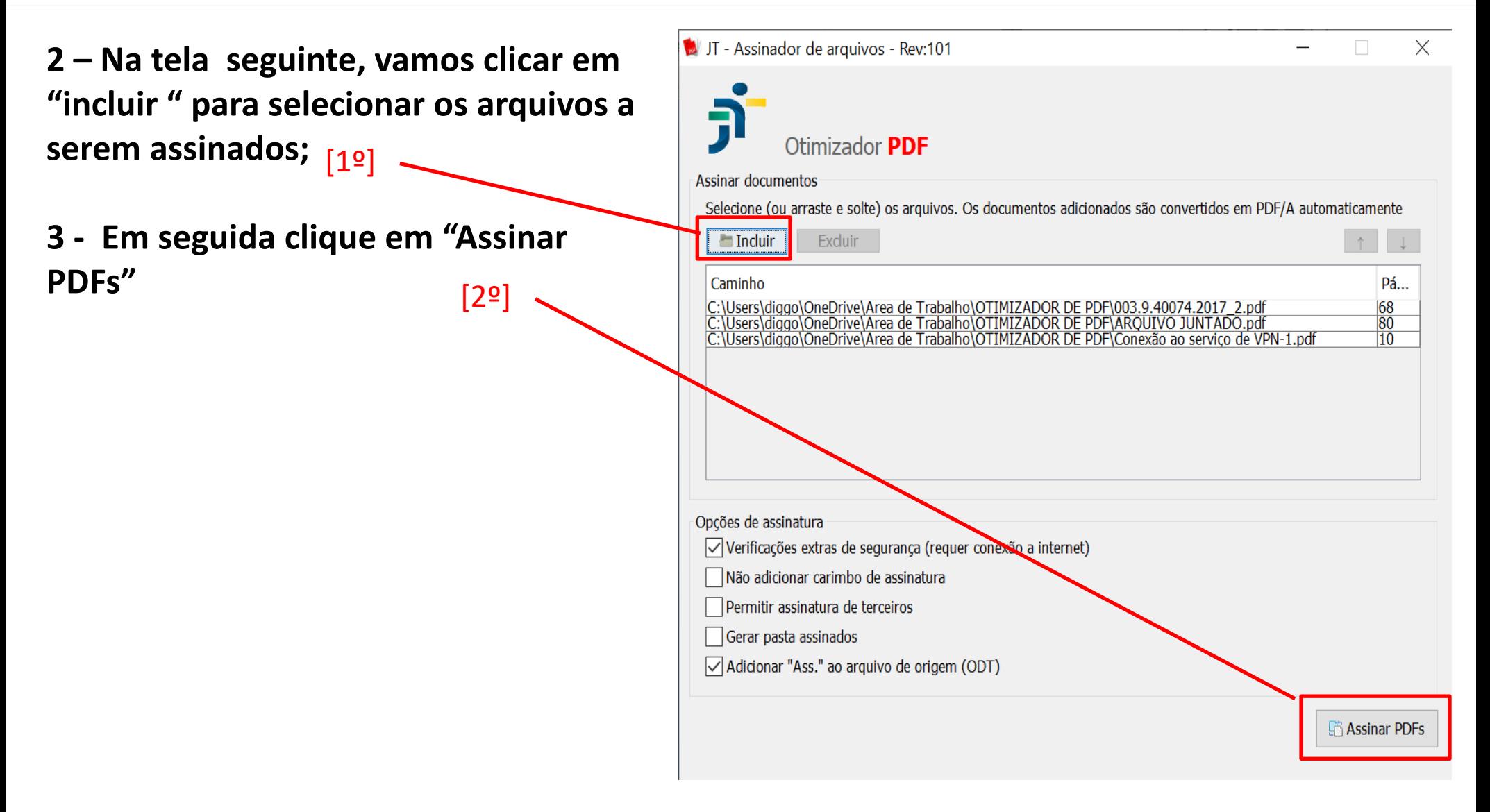

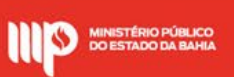

# **OTIMIZAR PDF – ASSINAR DOCUMENTOS**

**4 – A mensagem abaixo é exibida para escolher o certificado. Clique em "Escolher":**

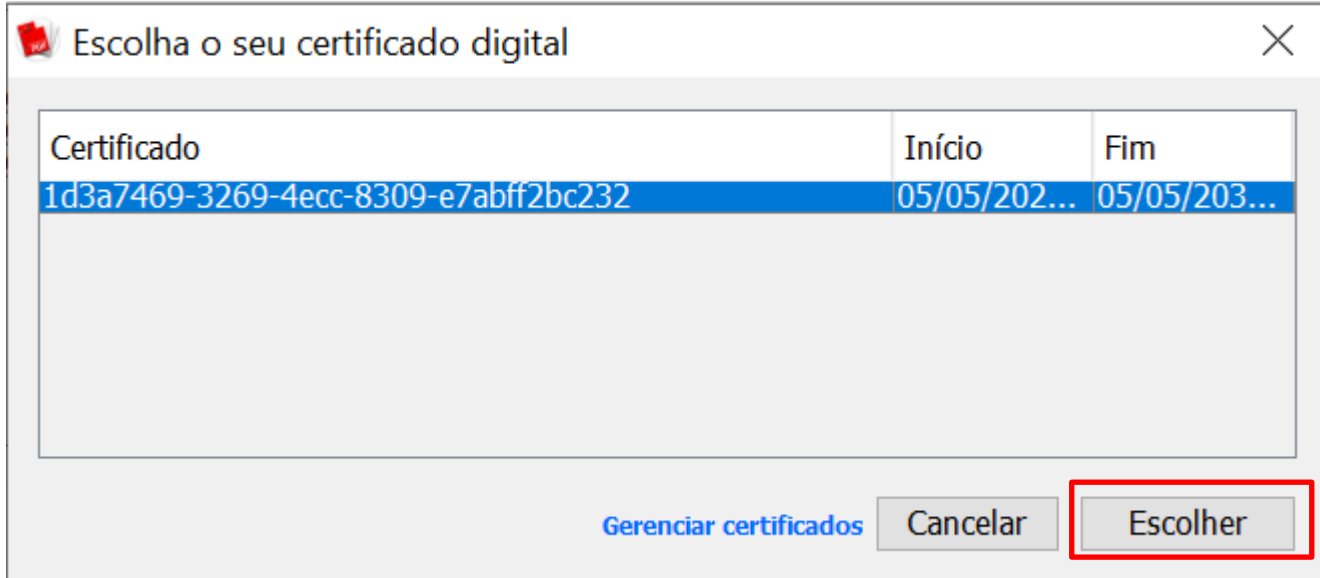

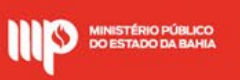

# **OTIMIZAR PDF - VALIDAR DOCUMENTOS ASSINADOS DIGITALMENTE**

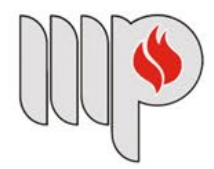

**MINISTÉRIO PÚBLICO DO ESTADO DA BAHIA** 

# **OTIMIZAR PDF – VALIDAR DOCUMENTOS ASSINADOS DIGITALMENTE**

**1 – Para validar documentos assinados digitalmente iremos clicar em "Validar documentos assin...":**

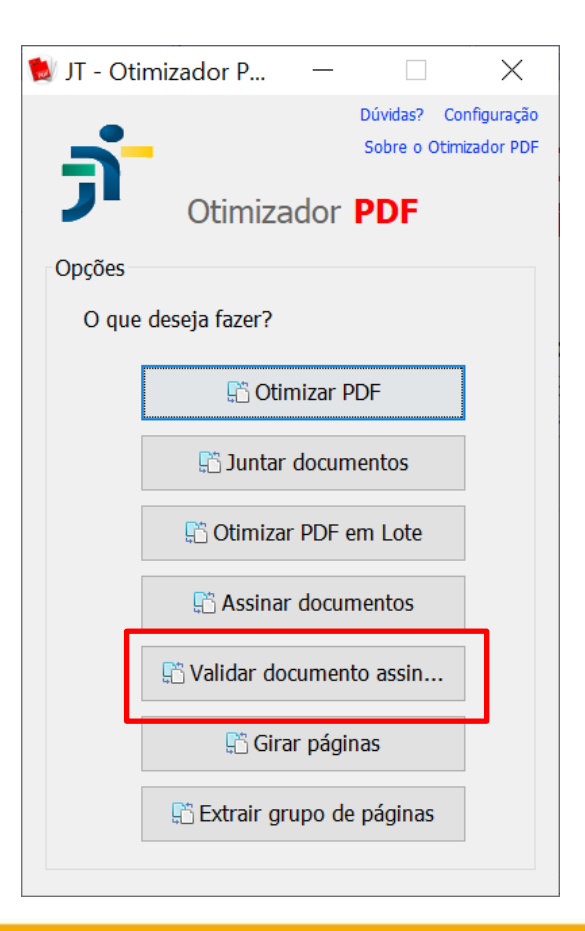

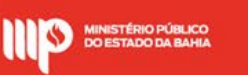

# **OTIMIZAR PDF – VALIDAR DOCUMENTOS ASSINADOS DIGITALMENTE**

**1 – Na tela seguinte basta clicar em "abrir" e escolher o arquivo a ser validado:**

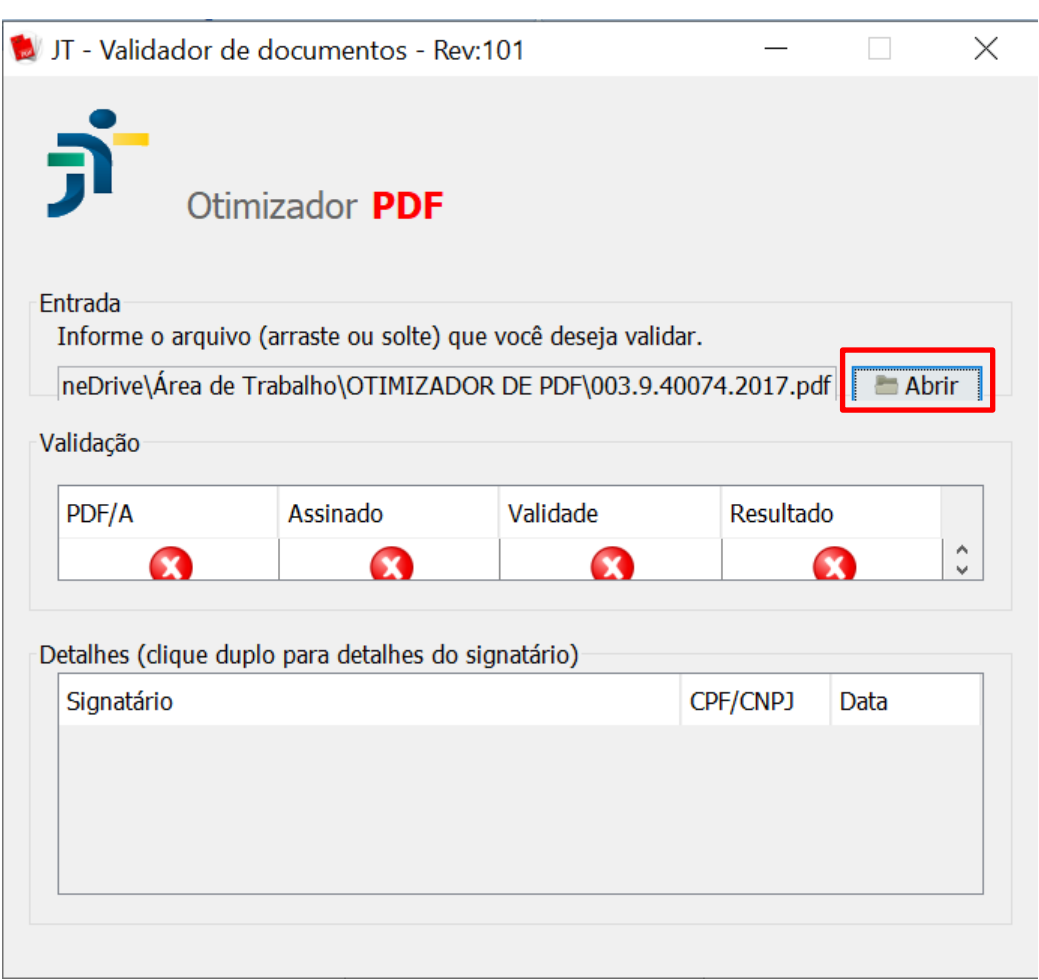

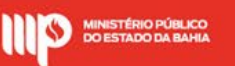

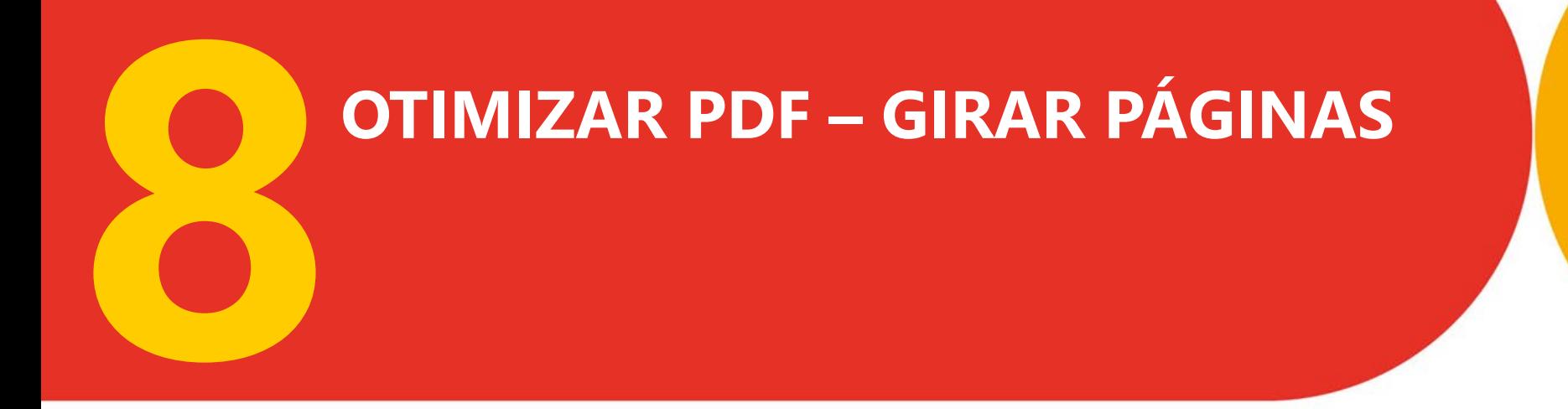

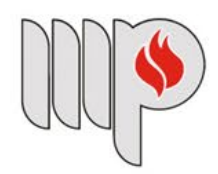

**MINISTÉRIO PÚBLICO DO ESTADO DA BAHIA** 

# **OTIMIZAR PDF – GIRAR PÁGINAS**

**1 – O OTIMIZADOR DE PDF permite girar páginas de arquivos PDF. Para isso, vamos clicar em "Girar páginas":**

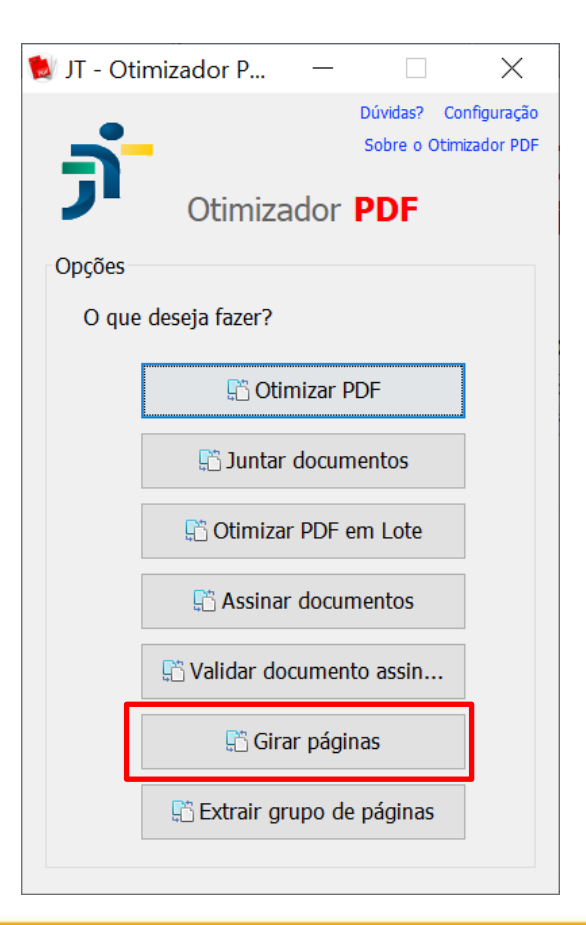

#### **2 – Na tela abaixo vamos clicar em "Abrir" para escolher o arquivo PDF:**

![](_page_44_Picture_1.jpeg)

MINISTÉRIO PÚBLICO<br>DO ESTADO DA BAHIA

**3 – Para fins de demonstração, vamos clicar no ícone para girar em sentido anti-horário a página 01 do arquivo;** [1º]

**3.1 Em seguida clicar no botão "não" para que a alteração seja aplicada apenas na página 01.** [2º]

![](_page_45_Picture_2.jpeg)

![](_page_45_Picture_3.jpeg)

#### 4 - Resultado:

![](_page_46_Picture_1.jpeg)

![](_page_46_Picture_2.jpeg)

**5 - Agora vamos selecionar a segunda página do arquivo e girar em sentido horário;** [1º]

**5.1 - Em seguida clicar no botão "não" para que a alteração seja aplicada apenas na página 02 .**[2º]

![](_page_47_Picture_2.jpeg)

![](_page_47_Picture_3.jpeg)

#### **6 – Resultado:**

![](_page_48_Figure_1.jpeg)

## **7 – Por fim, vamos clicar em salvar.**

![](_page_48_Picture_3.jpeg)

#### 8 - O documento será salvo com o nome "DOCUMENTO GIRADO". Clica em "Salvar":

![](_page_49_Picture_1.jpeg)

![](_page_49_Picture_2.jpeg)

**9 – Resultado: Foi criado o arquivo "DOCUMENTO GIRADO" com a primeira página virada em sentido anti-horário e a segunda no sentido horário.**

Nome

 $\blacksquare$ 

![](_page_50_Figure_1.jpeg)

![](_page_50_Picture_2.jpeg)

# **OTIMIZAR PDF - EXTRAIR GRUPO DE PÁGINAS**

![](_page_51_Picture_1.jpeg)

**MINISTÉRIO PÚBLICO DO ESTADO DA BAHIA**  **1 – Para extrair páginas de um arquivo em PDF, vamos clicar em "Extrair grupo de páginas":**

![](_page_52_Picture_15.jpeg)

![](_page_52_Picture_2.jpeg)

**2 – Vamos clicar em "Abrir" para selecionar um arquivo.**

![](_page_53_Picture_21.jpeg)

OTIMIZAR PDF – EXTRAIR GRUPO DE PÁ<del>S</del>4NAS

**3 – Em "Operação" vamos escolher o campo "Páginas a serem extraídas" e digitar o intervalo "3 -10" para fins de demonstração;** [1º]

**3.1 – Em "Saída" vamos clicar no botão "Abrir"para escolhe o local e o nome do arquivo a ser salvo;** [2º]

**3.2 – Por fim, clicar no botão "extrair".** [3º]

*OBSERVAÇÃO: Para mais informações sobre "Operação" de "Páginas múltiplas de N" e "Dividir a cada N páginas" basta passar o ponteiro do mouse sobre estas opções e um texto explicativo será exibido.*

![](_page_54_Picture_88.jpeg)

![](_page_54_Picture_5.jpeg)

**4 – Resultado: Neste exemplo, a partir do documento original de 80 páginas, foi criado o arquivo "DOCUMENTO EXTRAÍDO" com apenas 8 páginas referente ao intervalo selecionado da página 03 à 10.**

![](_page_55_Picture_1.jpeg)

# **GLOSSÁRIO**

![](_page_56_Picture_63.jpeg)

![](_page_56_Picture_2.jpeg)

![](_page_57_Picture_0.jpeg)